# Adressliste

#### Hauptseite > Adressen > Adressliste

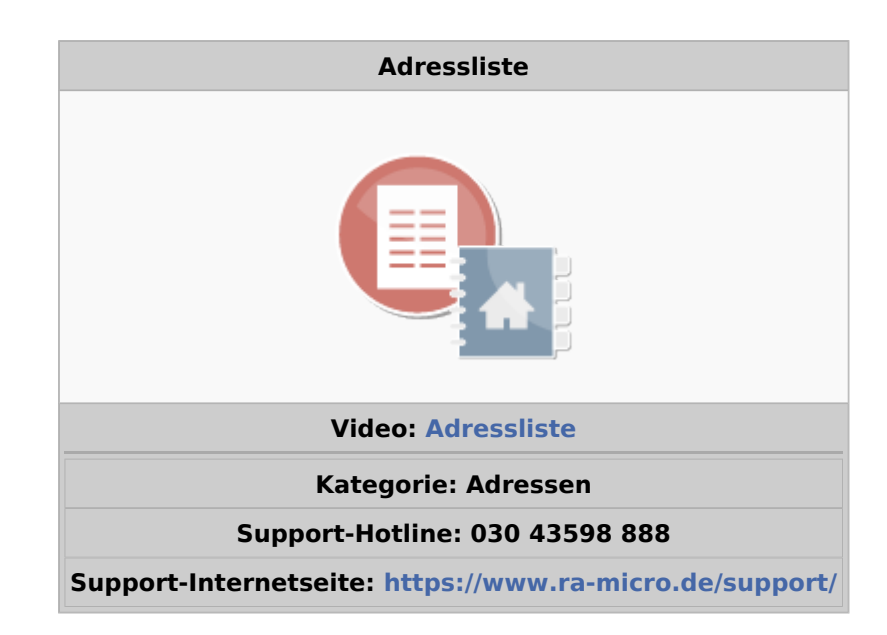

#### Inhaltsverzeichnis

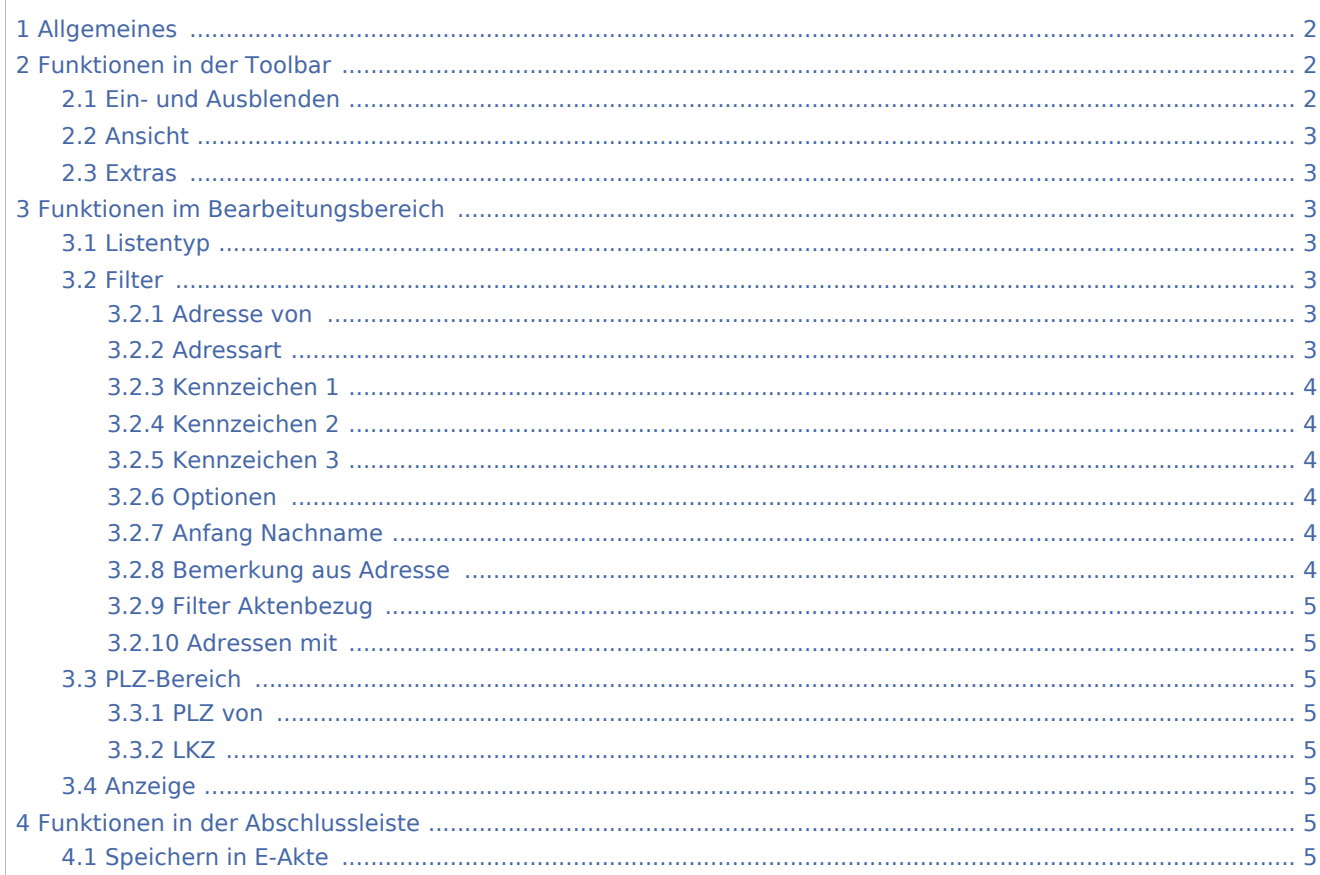

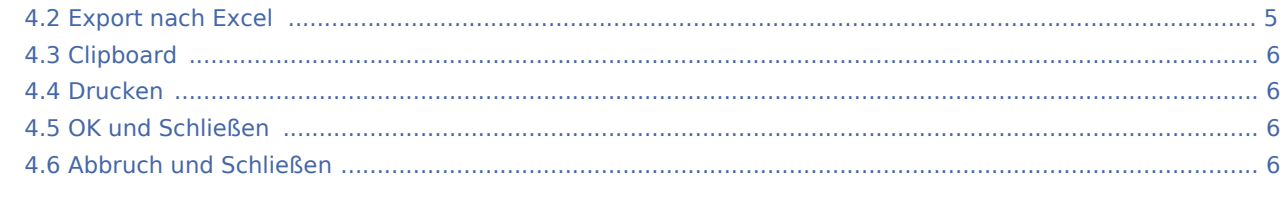

# <span id="page-1-0"></span>Allgemeines

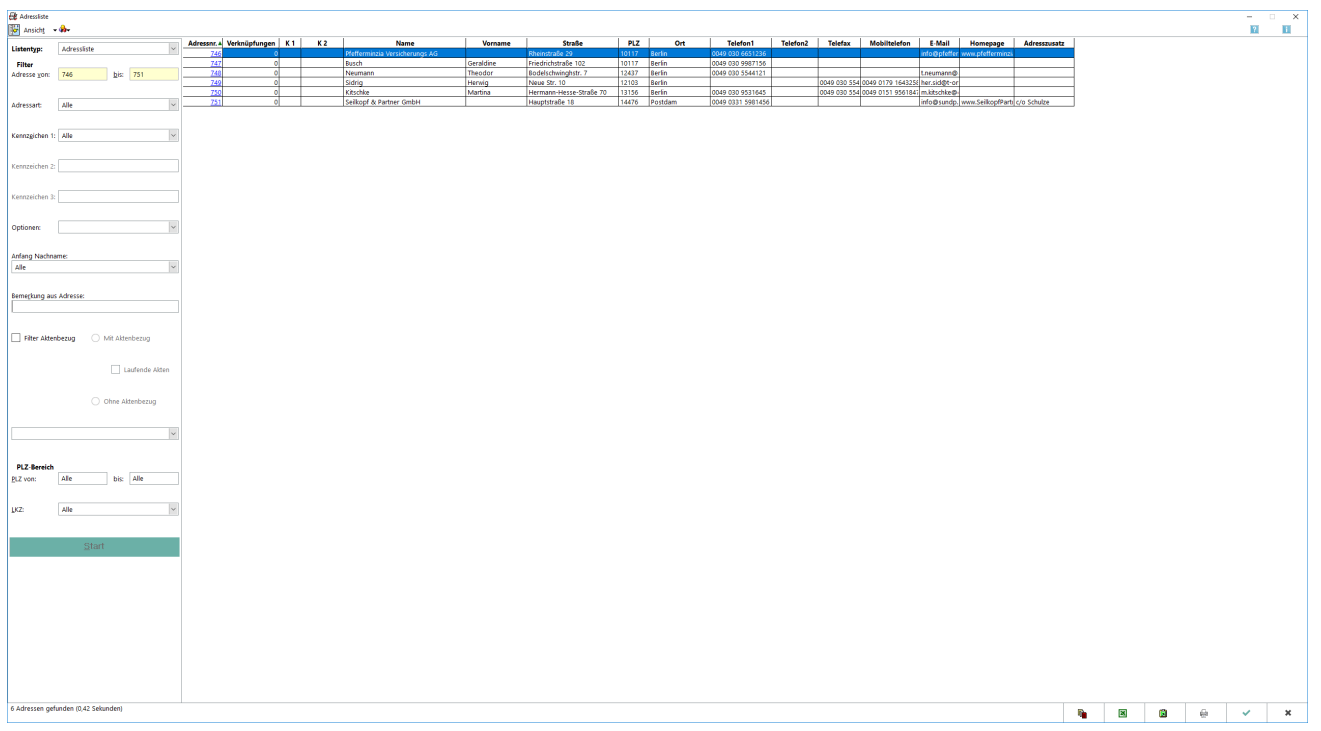

Mit der Programmfunktion *Adressliste* können in wenigen Schritten mit den in RA-MICRO enthaltenen Adressdaten verschiedene Arten von Listen erstellt werden. Über den Listentyp wird zunächst die Listenart - *Adressliste*, *Telefonliste*, *Geburtstagsliste* und *Liste ähnlicher Adressen* - ausgewählt. Im Bereich *Filter* können dann die gewünschten Selektionen vorgenommen werden. Nach Bestätigung der Auswahl mit

**Start** wird der Adressbestand durchsucht und das Ergebnis in Tabellenform angezeigt. Über

 kann die Tabelle, in der die jeweilige Liste dargestellt wird, an die individuellen Bedürfnisse angepasst werden. Die einzelnen Spalten sind aus- und einblendbar.

# <span id="page-1-1"></span>Funktionen in der Toolbar

# <span id="page-1-2"></span>Ein- und Ausblenden

i.

Blendet den Filterbereich aus und stellt dafür mehr Platz für die Adressdaten zur Verfügung.

# <span id="page-2-0"></span>Ansicht

#### Ansicht

Aktiviert oder deaktiviert die jeweils genannte Spalte. Die Spalten Adressnr. und Name sind standardmäßig aktiv und können nicht abgewählt werden.

#### <span id="page-2-1"></span>Extras

#### O.

Kennzeichenstatistik

Die Kennzeichenstatistik wertet aus, wie viele der angezeigten Adressen in der Adressliste mit einem bestimmten Kennzeichen 1, 2 oder 3 enthalten sind.

# <span id="page-2-2"></span>Funktionen im Bearbeitungsbereich

#### <span id="page-2-3"></span>Listentyp

Hier kann der Listentyp gewählt werden. Zur Auswahl stehen:

- Adressliste
- Telefonliste
- Geburtstagsliste
- Liste ähnlicher Adressen

#### <span id="page-2-4"></span>Filter

#### <span id="page-2-5"></span>**Adresse von**

An dieser Stelle ist der Adressbereich auszuwählen, nach dem gefiltert werden soll.

#### <span id="page-2-6"></span>**Adressart**

Hierüber kann festgelegt werden, nach welchen Adressarten gefiltert werden soll.

- Alle Adressarten: Alle Adressarten werden angezeigt.
- Mandanten: Alle Mandanten (*Adresskennzeichen 1=M* ) werden angezeigt. In der Auswahlliste *Kennzeichen 1* ist in diesem Fall keine weitere Auswahl möglich.
- Gegner: Alle Gegner (*Adresskennzeichen 1=G*) werden angezeigt. In der Auswahlliste *Kennzeichen 1* ist in diesem Fall keine weitere Auswahl möglich.
- Kanzleien: Alle Kanzleiadressen Adressen, die mit dem Anredeschlüssel *5 Rechtsanwalt, 6 -Anwaltskanzlei* und *7 - Rechtsanwältin* gespeichert wurden - werden angezeigt.

Ohne Kennzeichen: Alle Adressen, die ohne *Kennzeichen 1, 2* oder *3* gespeichert wurden, werden angezeigt. In den Auswahllisten *Kennzeichen 1*, *Kennzeichen 2* und *Kennzeichen 3* ist in letzterem Fall keine weitere Auswahl möglich.

# <span id="page-3-0"></span>**Kennzeichen 1**

Hier kann festgelegt werden, nach welchem *Kennzeichen 1* die Adressliste gefiltert werden soll.

Die Auswahl steht nur zur Verfügung, wenn zuvor im Filter Adressart nicht die Auswahl *Ohne Kennzeichen* getroffen wurde.

# <span id="page-3-1"></span>**Kennzeichen 2**

Hier kann festgelegt werden, nach welchem *Kennzeichen 2* die Adressliste gefiltert werden soll.

Die Auswahl steht nur zur Verfügung, wenn zuvor im Filter Adressart nicht die Auswahl *Ohne Kennzeichen* getroffen wurde.

# <span id="page-3-2"></span>**Kennzeichen 3**

Hier kann festgelegt werden, nach welchem *Kennzeichen 3* die Adressliste gefiltert werden soll.

Die Auswahl steht nur zur Verfügung, wenn zuvor im Filter Adressart nicht die Auswahl *Ohne Kennzeichen* getroffen wurde.

# <span id="page-3-3"></span>**Optionen**

Hier kann festgelegt werden, nach welchen zusätzlichen Filteroptionen Adressen angezeigt werden sollen.

- Gerichtsorteadressen berücksichtigen: Zusätzlich und unabhängig vom eingegebenen Adressnummmernbereich werden die Gerichtsorteadressen mit angezeigt.
- Selektion anhand der Anredeschlüssel (5, 6, 7): Alle Adressen mit den Anredeschlüsseln *5 Rechtsanwalt* , *6 - Anwaltskanzlei* und *7 - Rechtsanwältin* werden angezeigt.
- Ansprechpartner berücksichtigen: Berücksichtigt die zur Adresse gespeicherten Ansprechpartner.

# <span id="page-3-4"></span>**Anfang Nachname**

#### <span id="page-3-5"></span>**Bemerkung aus Adresse**

Soll die Adressliste nach einer zur Adresse gespeicherten Bemerkung gefiltert werden, ist diese hier einzugeben.

# <span id="page-4-0"></span>**Filter Aktenbezug**

Zusätzlich kann hier festgelegt werden, ob die Adressliste vom Aktenbezug der angezeigten Adressen abhängen soll.

# <span id="page-4-1"></span>**Adressen mit**

Als weitere Bedingung kann hier für die Ausgabe der Adressliste festgelegt werden, ob die angezeigten Adressen mit E-Mail, Homepage, Telefon und Telefax oder allen diesen Angaben gleichzeitig erfasst werden sollen.

<span id="page-4-2"></span>PLZ-Bereich

# <span id="page-4-3"></span>**PLZ von**

Hier wird der Postleitzahlenbereich festgelegt, auf den die Adressliste eingrenzt werden soll.

# <span id="page-4-4"></span>**LKZ**

Hier kann als weitere Bedingung festgelegt werden, ob nur Adressen zu einem bestimten Landeskennzeichen angezeigt werden sollen.

# <span id="page-4-5"></span>Anzeige

Wenn das Programm Adressdaten gefunden hat, die mit der Anfrage übereinstimmen, werden diese hier nach Adressnummern sortiert angezeigt. Die Sortierung kann auch geändert werden. Hierbei ist auf den jeweiligen Spaltenkopf zu klicken.

# <span id="page-4-6"></span>Funktionen in der Abschlussleiste

#### <span id="page-4-7"></span>Speichern in E-Akte

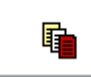

Öffnet den Dialog *Speichern in E-Akte*

# <span id="page-4-8"></span>Export nach Excel

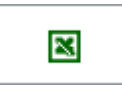

Die erstellte Adressliste kann hierüber nach Excel exportiert werden. Dazu muß zunächst in der [Exportauswahl](https://onlinehilfen.ra-micro.de/wiki2/index.php/Datenexport_nach_Excel_(Adressliste)) festgelegt werden, welche Adressdaten nach Excel übernommen werden sollen.

#### **RA-MICRO**

Adressliste

# <span id="page-5-0"></span>Clipboard

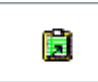

Hierüber werden die in der Adressliste angezeigten Adressdaten in die Zwischenablage eingefügt. Es besteht die Möglichkeit, z. B. in einem Textverarbeitungsprogramm die kopierten Daten einzufügen, beispielsweise über das Menü Bearbeiten, Menüzeile Einfügen.

# <span id="page-5-1"></span>Drucken

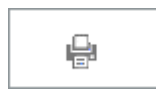

Über die Maske [Adressliste](https://onlinehilfen.ra-micro.de/wiki2/index.php/Druckoptionen_(Adressliste)Druckoptionen) können entsprechende Einstellungen für den Druck der Adressliste vorgenommen werden.

# <span id="page-5-2"></span>OK und Schließen

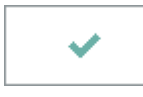

Das Fenster wird geschlossen.

# <span id="page-5-3"></span>Abbruch und Schließen

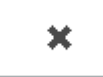

Der Vorgang wird abgebrochen und das Fenster wird geschlossen.